# **Kurseinführung**

#### **Inhaltsverzeichnis**

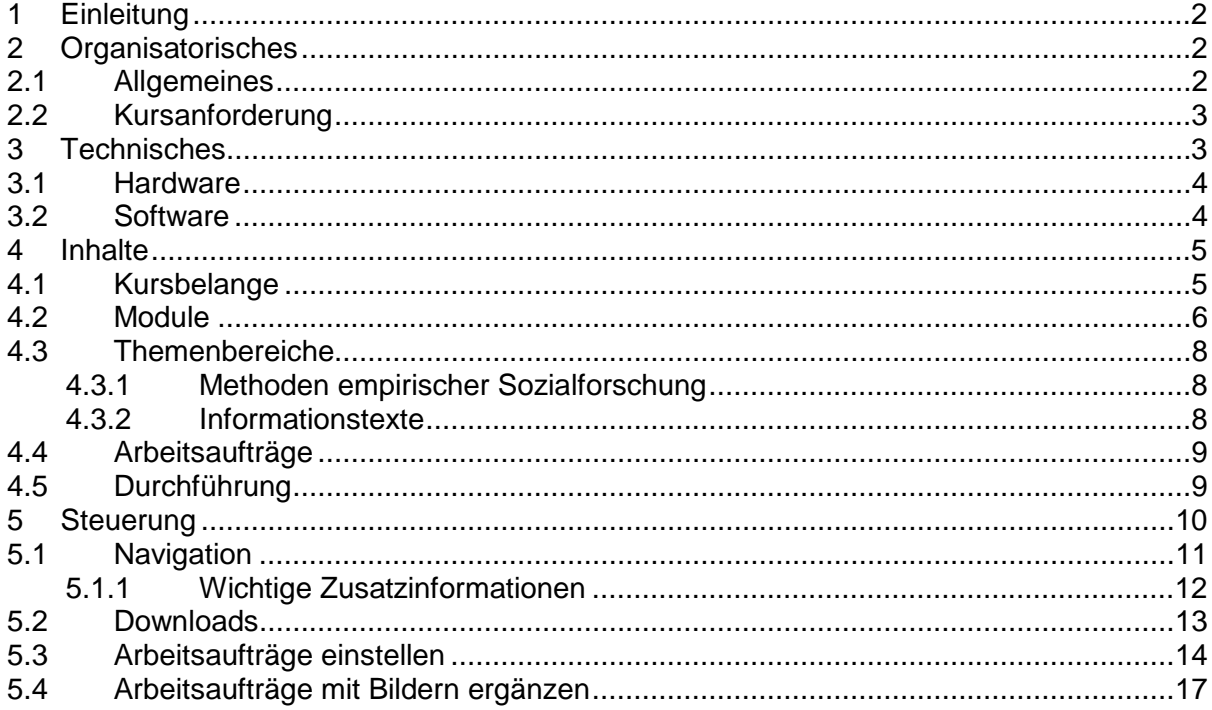

Lehrstuhl für Psychologie Prof. Dr. H. Lukesch Pädagogische Psychologie und Medienpsychologie Institut für Experimentelle Psychologie Universität Regensburg http://www-lukesch.uni-regensburg.de/

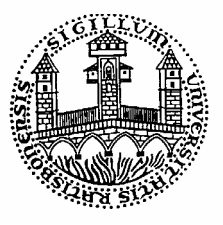

© Copyright bei den Verfassern. Alle Rechte, insbesondere das Recht der Vervielfältigung und Verbreitung sowie der Übersetzung sind vorbehalten. Kein Teil des Werkes darf in irgendeiner Form (durch Fotokopie, Mikrofilm oder ein anderes Verfahren) ohne schriftliche Genehmigung reproduziert oder unter Verwendung elektronischer Systeme verarbeitet werden.

Anmerkung: Werden Personenbezeichnungen aus Gründen der besseren Lesbarkeit lediglich in der männlichen oder weiblichen Form verwendet, so schließt dies das jeweils andere Geschlecht mit ein.

# **1 Einleitung**

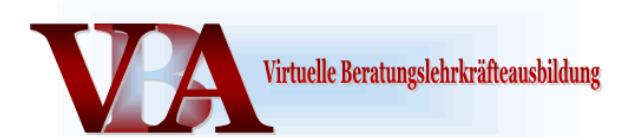

In der Kurseinführung erhalten Sie alle Informationen, die für ein erfolgreiches Bearbeiten des Kurses notwendig sind. Lesen Sie deshalb die folgenden Seiten genau und vollständig durch. Nutzen Sie diese Hinweise auch bei Unsicherheiten während des Kurses.

- Wissenswertes über den Kurs im Allgemeinen, zur Durchführung sowie den Anforderungen für das Bestehen des Kurses finden Sie in den **organisatorischen Informationen**.
- Im Unterpunkt **technische Voraussetzungen** sollten Sie überprüfen, ob Ihr Computer die technischen Voraussetzungen erfüllt und über alle notwendigen Programme verfügt, damit Sie das umfangreiche Angebot des Kurses (z. B. PDF-Dateien, Videomaterial) optimal nutzen können.
- Im Punkt **Inhalte** werden die einzelnen Bereiche des Kurses genauer vorgestellt und eine Verknüpfung zur Ausbildung und praktischen Tätigkeit als Beratungslehrkraft hergestellt.
- Wie Sie sich durch den Kurs bewegen und schnell zwischen den einzelnen Punkten wechseln können, erfahren Sie im Bereich **Steuerung**.

## **2 Organisatorisches**

Hier erhalten Sie Informationen rund um den Kurs sowie zu den Kursanforderungen (Arbeitsaufträge, zeitlicher Rahmen). Da das Wissen über diese Anforderungen Grundvoraussetzung für ein erfolgreiches Bestehen des Kurses ist, sollten Sie sich ausreichend Zeit nehmen, alle Punkte genau zu lesen und auch während des Kurses immer mal wieder nachzuschauen. Sollten Sie zu einem der Punkte Fragen haben, dann wenden Sie sich bitte per e-mail an Ihre Tutoren.

#### **2.1 Allgemeines**

Diese Lernplattform wurde im Rahmen eines vom Bayerischen Staatsministerium für Unterricht und Kultus geförderten Projekts entwickelt und ist Teil der zum einen von der Akademie für Lehrerfortbildung und Personalführung in Dillingen angebotenen und zum anderen in Regionalkursen organisierten "Ausbildung für Beratungslehrkräfte in Bayern". Zudem sollen die virtuellen Kurse für die grundständige universitäre Lehre zur Verfügung stehen.

Das online verfügbare Angebot besteht aus einer Lernplattform mit drei Kursen und bereitet auf die Thematiken der Präsensveranstaltungen der Ausbildung vor. Jeder Kurs führt über einen Zeitraum von 14 Wochen in **14 Modulen** in verschiedene Themen aus der Schulberatung ein. Den Möglichkeiten des E-Learnings entsprechend werden dabei vor allem theoretische Grundlagen vermittelt, auf welche in den Treffen vor Ort aufgebaut und der Bezug zur praktischen Tätigkeit als Beratungslehrkraft vertieft werden soll. Da die Kurse über Internet einsehbar sein sollen, wurde darauf geachtet, die Ladezeiten für die Inhalte (Kostenminimierung) möglichst gering zu halten und die Basisinhalte auch für Nutzer mit geringen Computerkenntnisse oder leistungsschwachen technischen Voraussetzungen (z. B. Modem, alter Computer) verfügbar zu machen. Deshalb ist der Aufbau weniger an klassischen Lernprogrammen z. B. auf CD-ROM (welche Sie vielleicht aus dem Unterrichtseinsatz kennen) als vielmehr an Lernplattformen orientiert. Es handelt sich somit um ein Lernen mit dem Internet, welches dessen verschiedene Informationsmöglichkeiten nutzt und Ihnen in strukturierter Form zur Verfügung stellt.

Um Sie beim online-Lernen zu unterstützen und eventuelle Probleme und Fragen zu beantworten, werden Sie automatisch in "Regionalgruppen" eingeteilt, denen jeweils ein Betreuer/Tutor oder eine Betreuerin/Tutorin mit Rat und Tat zur Seite steht. Fragen zum Kurs stellen Sie am besten **per e-mail** an die Tutoren.

Die Kurse werden im Rahmen des Entwicklungsprojekts wissenschaftlich begleitet und evaluiert, so dass die Daten aus den Fragebögen in anonymisierter Form gespeichert und weiterverwertet werden. Themen dieser Fragebögen sind z. B. Motive für die Seminarteilnahme, allgemeine Studienmotivation, studienspezifische Selbstwirksamkeit, Lernstrategien, Kompetenz- und Kontrollüberzeugungen, Studieninteresse, Einstellung gegenüber dem Computer, demographische Angaben, Akzeptanz des Seminars. Zu diesen Daten hat nur das wissenschaftliche Untersuchungsteam Zugang. Sie werden auf **keinen** Fall Dritten zur Verfügung gestellt und fließen **nicht** in die Bewertung Ihrer Kursleistung ein. Um den Kurs für die nächsten Teilnehmenden verbessern zu können, sind wir auf Ihre Mitarbeit angewiesen und bitten Sie die Evaluationsbögen am Ende jedes Moduls auszufüllen.

Sollten Sie der Verwendung Ihrer anonymisierten Daten nicht zu stimmen, dann schreiben Sie eine Nachricht an: Antje.Hornung@psychologie.uni-regensburg.de

#### **2.2 Kursanforderung**

Alle Skripten und Materialien zu den einzelnen Modulthemen sind für Sie auf der Website des Seminars zur Bearbeitung und zum Download bereitgestellt. Voraussetzung für das Bestehen des Kurses ist, dass Sie alle 14 Module eines Kurses durcharbeiten und zu **12 der 14 Module jeweils eine Aufgabe** über die Seminarhomepage an Ihren Tutor (Menüpunkt "Arbeitsaufträge") senden. Pro Modul kann dabei in Abhängigkeit von den behandelten Themen aus einer unterschiedlichen Anzahl von Arbeitsaufträgen gewählt werden, allerdings jeweils nur eine Aufgabe pro Modul. Ihre Beiträge werden von Ihrem Tutor sowohl mit einer schriftlichen Stellungnahme als auch einer Note (von 1 bis 6) bewertet. Sie haben den Kurs bestanden, wenn alle 12 Arbeitsaufträge mit mindestens "**ausreichend**" benotet wurden. Wenn ein Arbeitsauftrag mit "mangelhaft"  $(= 5)$  oder "ungenügend"  $(= 6)$  bewertet wurde, können Sie diesen nach Freigabe durch die Tutoren nochmals bearbeiten.

Die Ergebnisse der Bearbeitung der Vor-, Nach- und Wissenstests sowie der Übungsaufgaben zu jeder Lerneinheit im online-Teil des Kurses werden **nicht** in die Bewertung des Kurses einfließen. Diese Aufgaben sollen Ihnen als direkte Rückmeldung über Ihren Lernerfolg dienen.

Für die Bearbeitung des gesamten Kurses haben Sie insgesamt vierzehn Wochen Zeit. Innerhalb dieses Zeitraums können Sie Ihr Arbeitstempo selbst bestimmen. Es ist jedoch empfehlenswert, dass Sie sich einen einwöchigen Rhythmus angewöhnen (Bearbeitung eines Moduls und des jeweiligen Arbeitsaufträges innerhalb einer Woche).

## **3 Technisches**

Auf den folgenden Seiten erfahren Sie, welche Voraussetzungen Ihr Computer haben sollte, damit Sie das umfangreiche Angebot dieses Kurses optimal nutzen können. Um Ihnen diesen Teil zu erleichtern, werden einige Computerprogramme empfohlen, welche alle kostenlos aus dem Internet heruntergeladen und installiert werden können. Wenn Sie die Punkte "Hardware" und "Software" genau durcharbeiten und Ihren Computer entsprechend überprüfen, werden Sie während des Kurses keine Probleme mit dem Anzeigen der verschiedenen Multimediaangebote haben.

#### **3.1 Hardware**

Um die Inhalte des Kurses in guter Qualität ansehen und bearbeiten zu können, sollte Ihr Computer weniger als 10 Jahre alt sein und über mindestens 64 MB RAM verfügen. (Die Größe des Arbeitsspeichers können Sie überprüfen, indem Sie auf Start > Einstellungen > Systemsteuerung > System klicken und dann die Registerkarte Allgemeines.) Weiterhin benötigen Sie etwa 100 MB freien Speicherplatz, um die Skripten und eventuell Audio- oder Videodateien herunterladen und sichern zu können. (Die Größe des Speicherplatzes können Sie im Windows Explorer überprüfen, indem Sie mit der rechten Maustaste das C-Laufwerk anklicken und im aufklappenden Menü unter Eigenschaften den freien Speicherplatz ablesen.) Als Betriebssystem sollte Ihr PC mindestens über Windows 98 SE verfügen, da die meisten der notwendigen Zusatzprogramme dies als Grundvoraussetzung für die Installation haben.

Zusätzlich benötigen Sie Lautsprecher oder Kopfhörer, die Sie mit dem Audioausgang Ihres Computers verbinden, um den Ton der Filme oder Hörbeispiele verfolgen zu können.

Ein Internetzugang ist bei einem E-Learning-Kurs natürlich eine Grundvoraussetzung. Dieser Kurs ist so angelegt, dass Sie die wichtigen Inhalte problemlos mit einem Standardmodem 56k ansehen können. Für die zusätzlichen Angebote, wie z. B. die Filmbeispiele, ist eine schnellere Verbindung von Vorteil, da diese Dateien häufig sehr groß sind. Sollten Sie also ein Standardmodem benutzen, müssen Sie bei verschiedenen Angeboten (Filmen, Grafiken etc.) mit längeren Wartezeiten rechnen.

#### **3.2 Software**

Um die Angebote des Kurses optimal nutzen zu können, sollten Sie alle der folgenden Programme auf Ihrem Computer installiert haben. Falls Ihnen eines der Programme fehlt, können Sie dieses unter der angegebenen Adresse herunterladen und installieren. Anweisungen zur richtigen Installation finden Sie ebenfalls auf den Seiten der Anbieter.

Die besten Ergebnisse zur Darstellung der Webseiten erzielen Sie mit folgenden **Browsern**:

- Internet Explorer 6.0 (http://www.microsoft.com/windows/ie\_intl/de/download/default.mspx)
- Fire Fox 1.0.7 (http://www.firefox-browser.de/)
- Netscape 7.1 (http://www.netscape.de)
- oder Netscape 8.0 (http://browser.netscape.com/ns8/download/default.jsp)
- Opera 8.5 (http://www.opera.com/download/)

Um die **Dateien im PDF-Format** - z. B. die Skripte zu den Modulen - öffnen zu können, benötigen Sie den Acrobat Reader Version 5.0 oder eine neuere Programmversion (http://www.adobe.de/products/acrobat/readstep2.html).

Außerdem können Sie den Inhalt der Internetseiten einfacher speichern, wenn Sie eine Software zum Erzeugen von PDF-Dateien installiert haben. Sollten Sie noch kein entsprechendes Programm besitzen, können Sie das kostenlose Programm **eDocPrintPro** unter http://software.may.co.at/Downloads/eDOC/index.html herunterladen.

Da wir aus Gründen des Urheberrechtsschutzes bei vielen **Audio- und Filmbeispielen**  auf externe Seiten verlinken, haben wir keinen Einfluss auf das verwendete Dateiformat. Deshalb benötigen Sie folgende Programme, um alle der Angebote nutzen zu können:

- Macromedia Flashplayer 7.0 (http://www.macromedia.com) • Real-(One)-Player 6.0
	- (http://germany.real.com/player/?&src=ZG.de.rp10\_p.rp10\_p.hd.def)
- Windows Media Player mindestens 6.4 (http://www.microsoft.com)

Unter http://www.klicksafe.de/common/presse.php?site=spo können Sie durch Abspielen des Fernsehspots "Wo ist Klaus?" überprüfen, ob Sie alle MediaPlayer installiert haben.

# **4 Inhalte**

Der folgende Abschnitt vermittelt Ihnen einen Überblick über die **inhaltliche Struktur der Lernplattform**. Dies soll Ihnen die Orientierung während des Kurses erleichtern und ein schnelleres Auffinden von Informationen ermöglichen. Außerdem wird für die im Bereich "Module" behandelten Themen eine Verknüpfung zur gesamten Ausbildung und praktischen Tätigkeit als Beratungslehrkraft hergestellt.

Vorgestellt werden die Bereiche des Drop-Down-Menüs:

- Kursbelange
- Module
- Themenbereiche
- Arbeitsaufträge

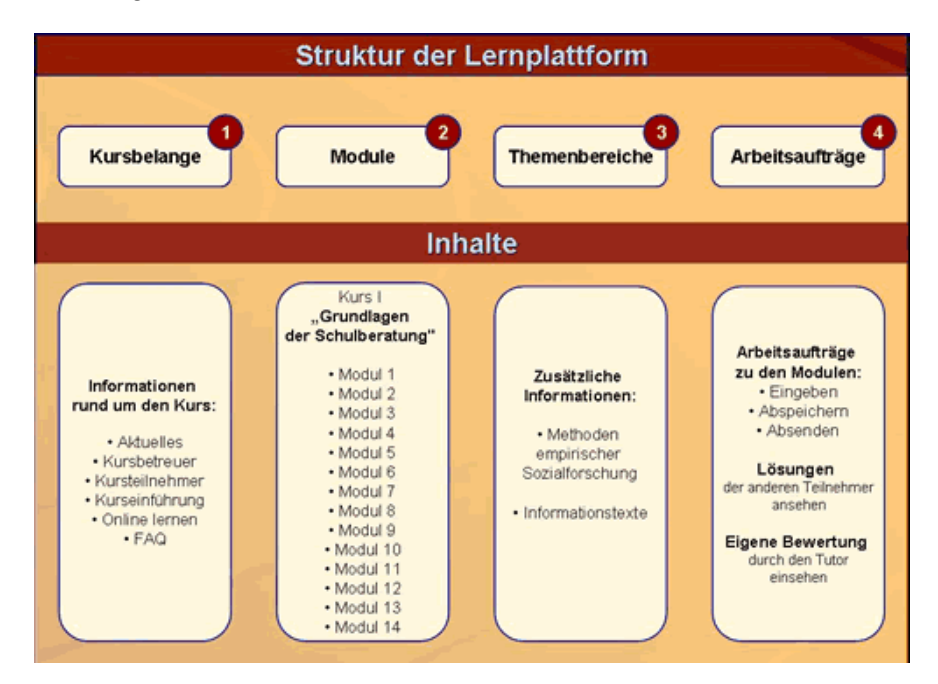

## **4.1 Kursbelange**

Im Menü Kursbelange sind Informationen rund um den Kurs, die Teilnehmer und die Tutoren zu finden. Im Einzelnen wird auf folgende Themenbereiche eingegangen:

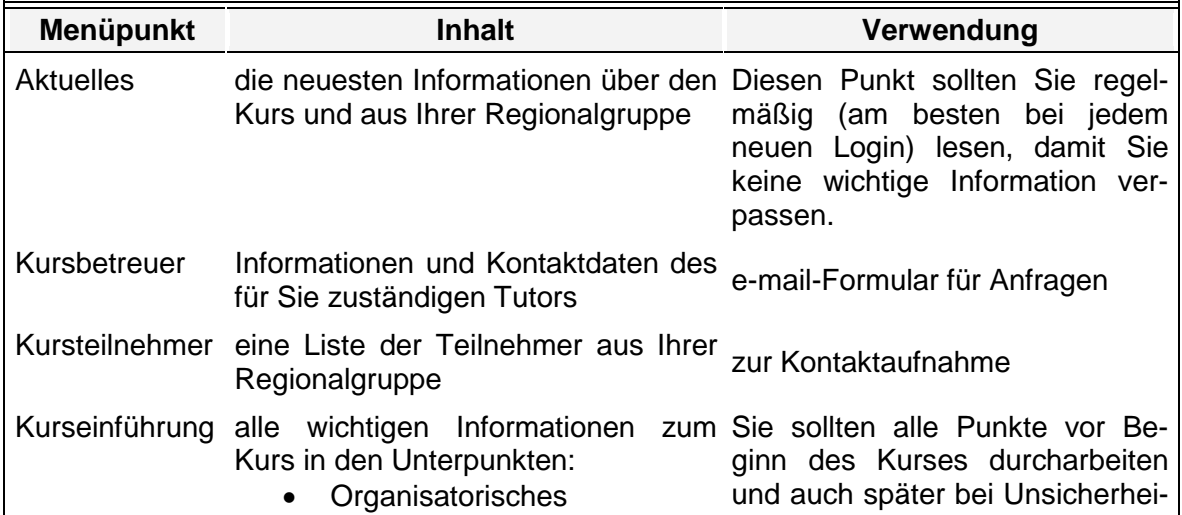

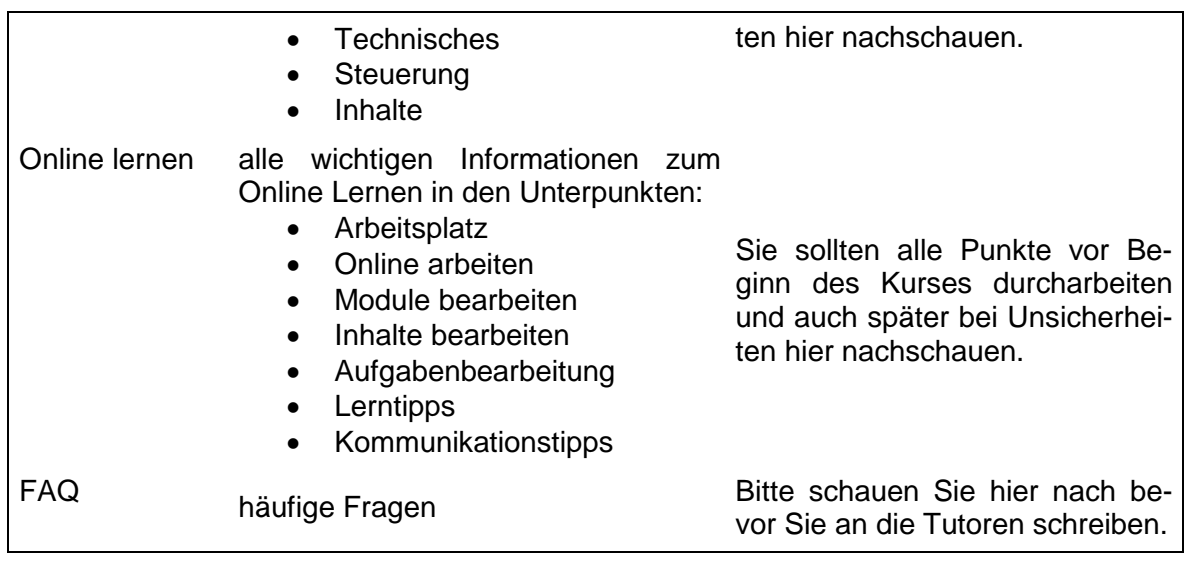

#### **4.2 Module**

Der Bereich "Module" enthält die 14 Lerneinheiten des Kurses I der Ausbildung zur Beratungslehrkraft zum Themenbereich "**Grundlagen der Schulberatung: Aufgabenfelder - Pädagogische und rechtliche Grundlagen - Bildungsweginformation - Aspekte des Schulsystems**".

Die Einzelbeiträge der Module, lassen sich inhaltlich den zwei Bereichen "**Grundlagen**  der Schulberatung" (LPO I §109(3) 1 aa "Überlick über die pädagogischen Grundlagen der Beratung von Schülern und Jugendlichen") und "**Schullaufbahnberatung**" (LPO I §109(3) 1 cc "eingehende Kenntnis des bayerischen Schulsystems und Überblick über das deutsche Schulwesen") zuordnen.

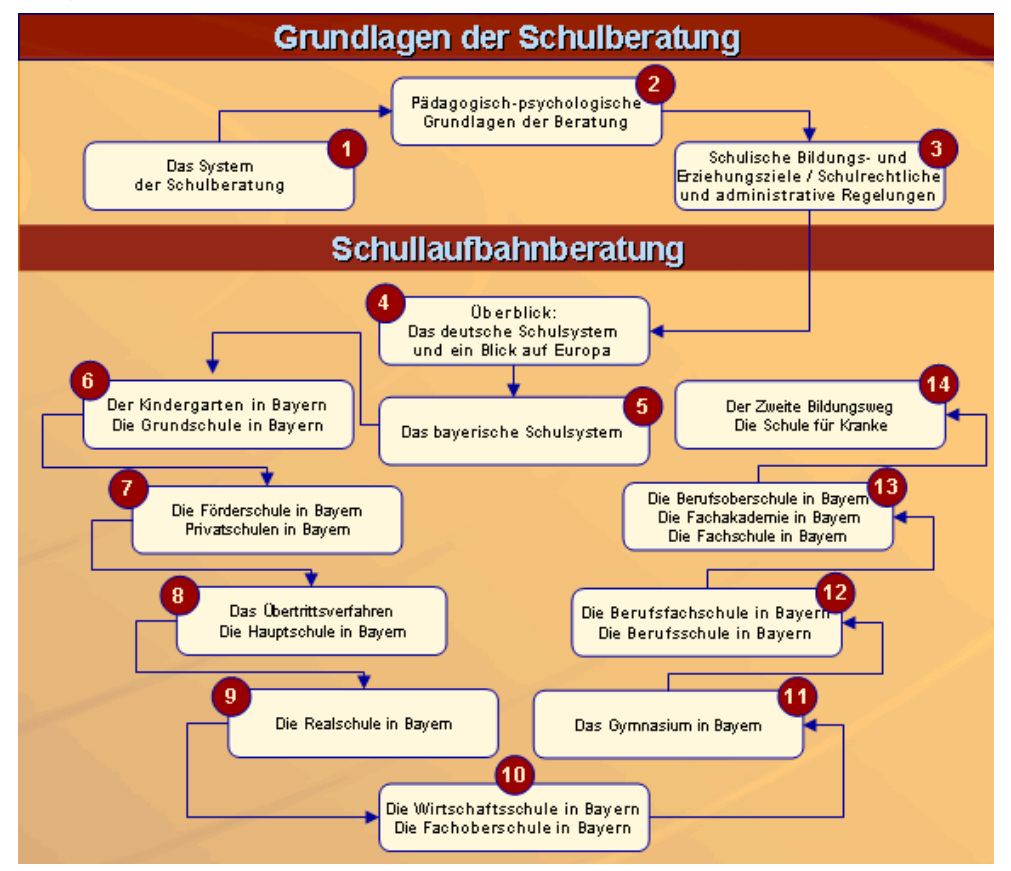

Die ersten drei Module vermitteln Grundkenntnisse des Systems der Schulberatung (Aufgaben, Ausbildungswege, Berufsrolle), der pädagogische-psychologischen Beratung (Beratungsprozess, Kompetenzen) sowie der rechtlichen und ethischen Problemstellung der Beratung im Kontext Schule.

Die restlichen Module führen nach einem Überblick der europäischen, deutschen und bayerischen Schulsysteme in ausführlichen Einzelbeiträgen in die verschiedenen Schularten in Bayern und die jeweiligen Übertrittsregelungen ein. Dabei wurde versucht, den einzelnen Schularten entsprechend ihrem Anteil an der Gesamtschülerschaft inhaltlich Rechnung zu tragen. So werden Grundschule, Hauptschule, Realschule und Gymnasium sehr ausführlich beschrieben, während die beruflichen Schulen durch ihre Anzahl großen Raum einnehmen.

Die Anordnung der Schularten innerhalb des Kurses spiegelt die folgende Abbildung wieder:

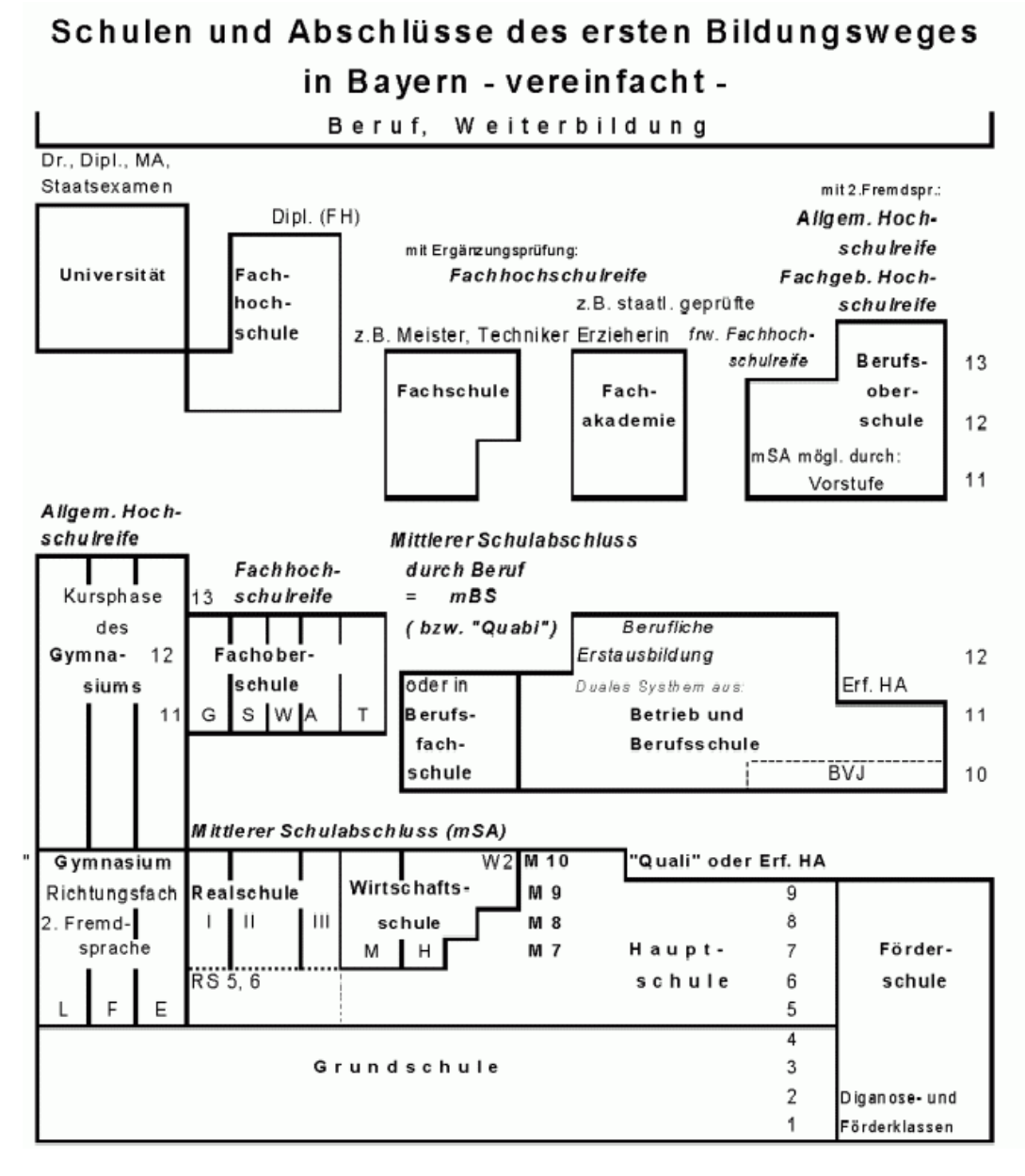

Sie ist somit weniger an der Einteilung der Schularten in :

- Alllgemein bildende Schulen
- Berufliche Schulen
- Zweiter Bildungsweg

orientiert als vielmehr an möglichen Schullaufbahnen mit aufeinander aufbauenden Schulabschlüssen.

#### **4.3 Themenbereiche**

Im Abschnitt "**Themenbereiche**" finden Sie zusätzliche Informationen, die Ihnen das Verständnis der behandelten Modulthemen erleichtern sollen. Dieser Bereich ist ein Bindeglied zwischen allen drei virtuellen Kursen der Ausbildung zur Beratungslehrkraft und enthält folgende kursübergreifende Angebote:

- Methoden empirischer Sozialforschung
- Informationstexte

#### *4.3.1 Methoden empirischer Sozialforschung*

Im Themenbereich **"Methoden empirischer Sozialforschung"** werden in einer Reihe von Exkursen grundlegende Informationen zu Methoden der empirischen Sozialforschung gegeben. Die dabei behandelten Themen reichen von ausgewählten Gedanken der Wissenschaftstheorie über versuchsplanerische Überlegungen bis hin zur Vorstellung wichtiger statistischer Verfahren und Methoden, wobei folgende Fragestellungen besonders berücksichtigt werden:

- Wie müssen Untersuchungen konzipiert werden, damit sie den Regeln der Kunst entsprechen?
- Welche Verfahren gibt es und für welche Zwecke kann man diese verwenden?
- Was sagen statistische Ergebnisse aus, wie können sie interpretiert werden und wie nicht?

Da dieses Wissen ein wichtiges Werkzeug für die Tätigkeit als Beratungslehrkraft darstellt, um z. B. Tests durchführen und bewerten oder die Ergebnisse empirischer Studien richtig einordnen zu können, werden die Grundkenntnisse sowie die wichtigsten Methoden in Kurs II der Ausbildung zur Beratungslehrkraft in eigenen Modulen vertieft behandelt. Der Themenbereich soll Ihnen hingegen über alle drei Kurse hinweg einen schnellen Überblick bieten und als Nachschlagewerk dienen.

#### *4.3.2 Informationstexte*

Die "Informationstexte" als ausgewählte Texte zu schulberatungsrelevanten Themen sind keinem speziellen Modul zugeordnet und nach folgenden Stichworten thematisch gegliedert:

- Arbeitsbelastung Lehrer/innen
- Begabung
- Behinderung
- Delinquenz
- Extremismus/Zivilcourage
- Gender/geschlechtersensible Schule
- Gesundheit
- Gewalt
- Hausaufgaben
- Kinder- und Jugendhilfe/Jugendsozialarbeit
- Klassenklima
- Krankheiten/Störungen (ADHS, Aids, Legasthenie, Epilepsie, Essstörungen, Sprachund Sprechstörungen)
- Lernen/Leistungsrückmeldung
- Migranten/innen
- Schulentwicklung
- Schullaufbahn (Einschulung)
- Schulschwierigkeiten (Schulmüdigkeit, Schulverweigerung, Mobbing)
- Schulsozialarbeit
- Sexualität/Homosexualität
- Sucht/Drogen
- Tod/Suizid
- Übergang/Beruf/Studium

### **4.4 Arbeitsaufträge**

Um Ihnen eine vertiefte und anwendungsbezogene Auseinandersetzung mit den Inhalten der einzelnen Module und eine kursbegleitende Bewertung Ihrer Lernfortschritte zu ermöglichen (so bleibt Ihnen eine Endklausur erspart), gibt es in jedem Modultext "**Arbeitsaufträge**". Im Bereich "Arbeitsaufträge" können Sie:

- Ihre Lösungen der Aufgaben eingeben, abspeichern und absenden
- die Lösungen der anderen Kursteilnehmer und -teilnehmerinnen aus Ihrer Regionalgruppe ansehen
- die Bewertungen Ihrer Aufgabenlösungen durch die Tutoren lesen

Um den Kurs zu bestehen, müssen Sie zu jeweils **12** aus den insgesamt 14 Modulen **einen** Arbeitsauftrag bearbeiten, der mit mindestens "**ausreichend**" (=4) bewertet wird. Wenn ein Arbeitsauftrag mit "mangelhaft" (=5) oder "ungenügend" (=6) bewertet wurde, können Sie diesen nach Freigabe durch die Tutoren nochmals bearbeiten. Es ist jedoch nicht möglich in einem Modul zwei Arbeitsaufträge abzugeben.

Um Ihren Arbeitsbeitrag einzustellen, können Sie diesen entweder direkt in den implementierten Editor eingeben oder aber auch - um online-Zeit zu sparen - den Text mit MS Word oder einem anderen Textverarbeitungsprogramm schreiben und anschließend per copy-and-paste in den Editor übertragen. Eine genaue Beschreibung der Vorgehensweise zum Einstellen Ihrer Lösungen finden Sie im nächsten Kapitel.

Zu jeder eingesendeten Aufgabenlösung erhalten Sie eine kurze Rückmeldung durch die Kursbetreuer bestehend aus einem Kommentar und einer Note. Außerdem können Sie nach Abgabe Ihres Arbeitsbeitrags die Beiträge der anderen Kursteilnehmer und -teilnehmerinnen einsehen und somit weitere Lösungsmöglichkeiten entdecken und sich evtl. Anregungen holen.

#### **4.5 Durchführung**

Um den Kurs erfolgreich bewältigen zu können, sollten Sie in einem ersten Schritt die "Kursbelange" mit den notwendigen Informationen zu den Kursanforderungen durcharbeiten.

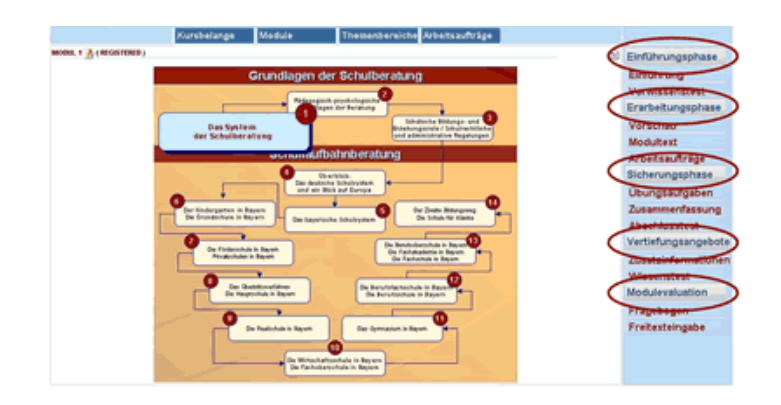

Danach können Sie sich der Bearbeitung der 14 Module zu wenden, welche sich in drei Phasen und zwei Zusatzpunkte untergliedert:

- 1. die Einführungsphase,
- 2. die Erarbeitungsphase
- 3. die Sicherungsphase
- 4. Vertiefungsangebote sowie
- 5. Modulevaluation.

Die Einführungsphase beginnt mit einer kurzen Hinführung zum Thema (z. B. in Form von Beispielen, kurzen Audio- oder Videobeiträgen, Diagrammen, Bildern etc.) unter dem Menüpunkt "Einführung".

Im folgenden Vorwissenstest werden je nach Umfang des Moduls zwischen acht und zwölf Multiple-Choice-Fragen zum Themengebiet der aktuellen Lerneinheit gestellt. Auf diese Weise haben Sie die Möglichkeit, Ihr Vorwissen zu überprüfen und zu aktivieren.

Die Erarbeitungsphase ist auf die Inhalte des Modultextes ausgerichtet. Die Vorschau informiert Sie darüber, welche Inhalte Sie konkret im Skript erwarten und wie diese strukturiert sind. Das Skript zum Modul sowie ein Glossar können Sie dann unter "Modultext" herunterladen. Die Arbeitsaufträge aus dem Skript sind unter einem eigenen Menupunkt zu finden. Es empfiehlt sich, um eventuell Kosten zu sparen, sich nun aus dem Internet auszuloggen, den Modultext auszudrucken und durchzuarbeiten sowie die Arbeitsaufträge zu erfüllen.

Nach der Durcharbeitung des Lehrtextes können Sie Ihr neu erworbenes Wissen in der Sicherungsphase vertiefen. In den Übungsaufgaben können Sie in spielerischer Form in Kreuzworträtseln, Lückentexten und Zuordnungsaufgaben testen, was von dem frisch Gelernten hängen geblieben ist und was Sie unter Umständen lieber noch einmal wiederholen sollten. Die Zusammenfassung hilft Ihnen dabei, die wichtigsten Inhalte des Skripts zu rekapitulieren. Im Abschlusstest werden Ihnen die Multiple-Choice-Fragen aus dem Vorwissenstest nochmals gestellt. Als Feedback erhalten Sie eine Übersicht über die korrekten Antwortmöglichkeiten sowie ihre in beiden Tests gewählten Antwortalternativen.

Zusatzinformationen, z. B. Links zu externen Webpages, PDF-Texten und Audio- /Videodateien, die das behandelte Themenfeld nochmals aufgreifen, ergänzen und erweitern, finden Sie in der Kategorie Vertiefungsangebote. Weiterhin können Sie hier unter Wissenstest mit einer Zufallsauswahl von Multiple-Choice-Fragen der Vorwissenstests bereits bearbeiteter Module Ihren Wissenserwerb immer wieder selbständig überprüfen.

Am Ende jeden Moduls werden Sie im Rahmen der Modulevaluation gebeten einen Fragebogen auszufüllen und können in der Freitexteingabe einen eigenen Kommentar zur Lerneinheit absenden.

Um eine optimale Navigation durch den Kurs und die aufeinander aufbauenden Lerninhalte zu gewährleisten und das Problem des "lost in hyperspace" zu verhindern, sowie aus didaktischen und motivationalen Gründen können Sie die Module nur in einem linearisierten Vorgehen durchlaufen. Das bedeutet, dass Sie die nächste Phase einer Lerneinheit durch die Bearbeitung der vorherige freischalten. Gleiches gilt für die einzelnen Module. Nähere Informationen zur Navigationsmöglichkeiten im Kurs finden Sie im nächsten Kapitel.

## **5 Steuerung**

Auf den folgenden Seiten finden Sie eine "Bedienungsanleitung" zur Programmsteuerung des Kurses. Es werden die verschiedenen Menüs vorgestellt sowie das Vorgehen zum Einstellen der Aufgabenlösungen.

#### **5.1 Navigation**

Die Navigation in der Lernumgebung erfolgt über drei Menüs:

- **Benutzermenü**
- **Drop-Down-Menü**
- **Hauptmenü**

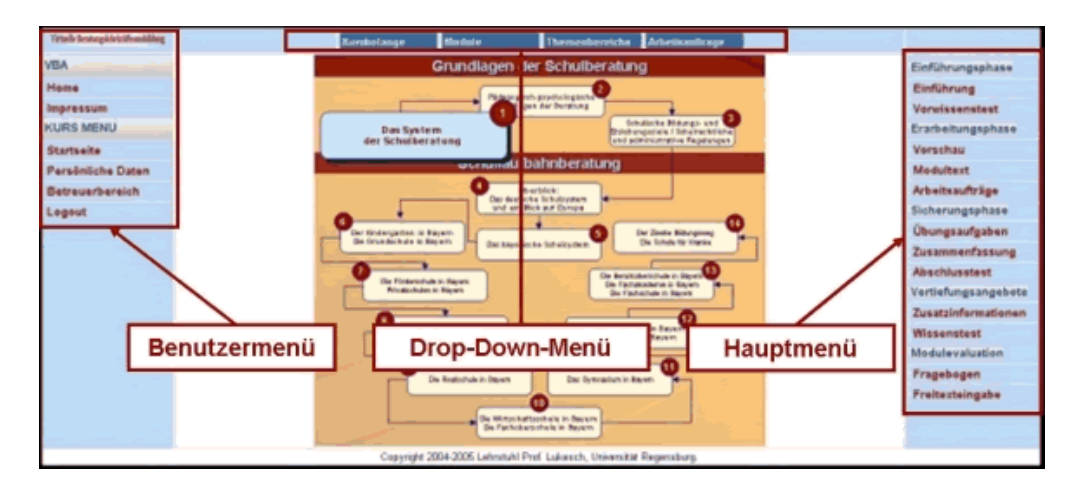

Das **Benutzermenü** bleibt über den ganzen Kurs unverändert, so dass Sie jederzeit durch Klick auf den jeweiligen Button:

- das Impressum einsehen,
- zur Startseite wechseln,
- Ihre persönlichen Daten ändern und die von Ihnen bereits bearbeiteten Arbeitsaufträge überprüfen und
- sich ausloggen können.

Über die **Drop-Down-Menüs** wählen Sie das Thema, welches Sie bearbeiten möchten. Hierzu fahren Sie mit der Maus über einen der folgenden Punkte:

- Kursbelange
- Module
- **Themenbereiche**
- Arbeitsaufträge

Es öffnet sich das jeweilige Untermenü, in welchem Sie mit einem Klick das gewünschte Themengebiet aktivieren können.

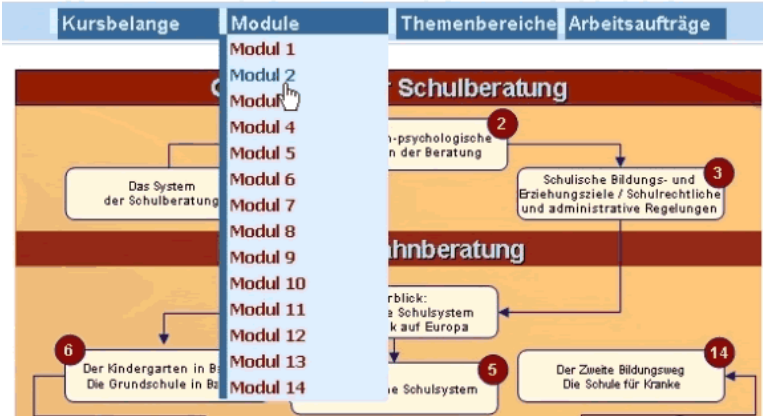

Abhängig davon, welchen Punkt Sie über das Drop-Down-Menü angewählt haben, erscheint auf der rechten Seite das **Hauptmenü** mit den entsprechenden Inhalten. In der Grafik ist eine Auswahl der verschiedenen Hauptmenüs dargestellt.

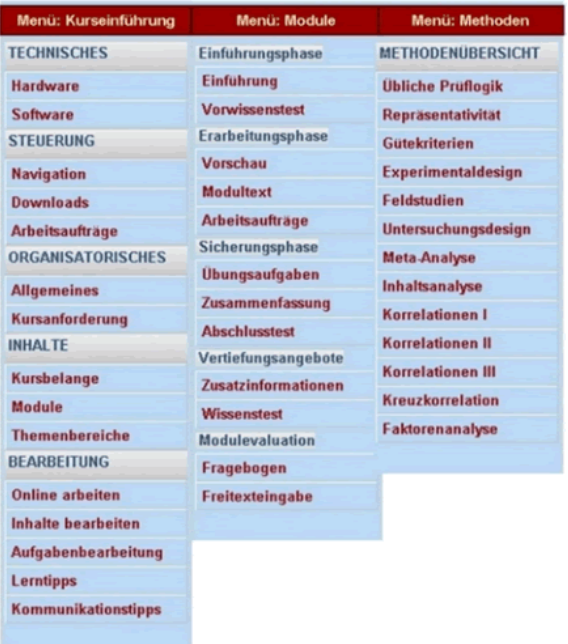

#### *5.1.1 Wichtige Zusatzinformationen*

Einige Unterpunkte bestehen aus mehreren **Seiten**. Ist dies der Fall, so wird am unteren Ende der angezeigten Seite ein weiteres Menü eingeblendet, über welches Sie zwischen den Seiten wechseln können.

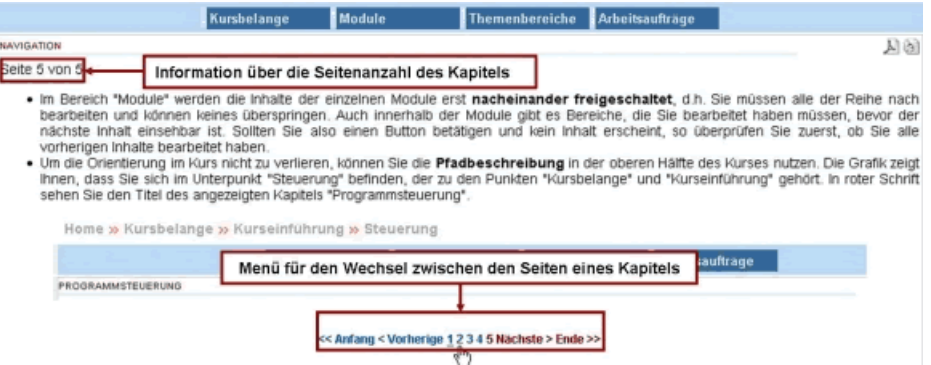

Um die Möglichkeiten des Internets auszuschöpfen und Ihnen den Zugang zu erleichtern, sind viele der Informationen (sowohl Texte als auch Grafiken) verlinkt. Das bedeutet, diese Angebote verweisen direkt auf weitere Inhalte. Die **Links** erkennen Sie im Text durch die blaue Schrift, bei Grafiken durch einen entsprechenden Hinweis. Um einen Link zu benutzen, klicken Sie einfach den Text oder die Grafik an. Das verlinkte Angebot (Webseite, PDF-Datei etc.) öffnet sich dann in einem neuen Fenster.

Im Bereich "Module" werden die Inhalte der einzelnen Module erst **nacheinander freigeschaltet**, d. h. Sie müssen alle der Reihe nach bearbeiten und können keines überspringen. Auch innerhalb der Module gibt es Bereiche, die Sie bearbeitet haben müssen, ehe der nächste Inhalt einsehbar ist. Sollten Sie also einen Button betätigen und kein Inhalt erscheint, so überprüfen Sie zuerst, ob Sie alle vorherigen Inhalte bearbeitet haben.

Um die Orientierung im Kurs nicht zu verlieren, können Sie die **Pfadbeschreibung** in der oberen Hälfte des Kurses nutzen. In der Grafik ist als Beispiel der Unterpunkt "Steuerung" dargestellt, der zu den Punkten "Kursbelange" und "Kurseinführung" gehört. In roter Schrift sehen Sie den Titel des angezeigten Kapitels "Programmsteuerung".

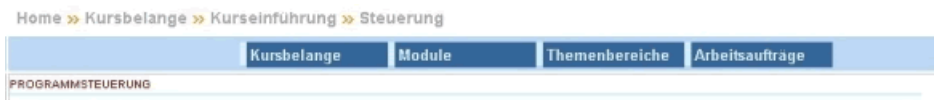

Eine weitere Informationsquelle bietet Ihnen das **Glossar**. Wörter die im Glossar erklärt werden, erkennen Sie durch die blaue Schrift. Wenn Sie mit der Maus über das Wort fahren, erscheint die Erklärung in einem kleinen Fenster. Alle Glossarbegriffe können Sie auch als PDF-Text zusammen mit den Modultexten herunterladen.

#### **5.2 Downloads**

In verschiedenen Bereichen des Kurses gibt es die Möglichkeit Texte in Form einer PDF-Datei herunterzuladen. So sollten Sie sich z. B. die Modultexte sichern und bei Bedarf ausdrucken, da sich vor allem lange Texte in Papierform besser lesen lassen als am Bildschirm.

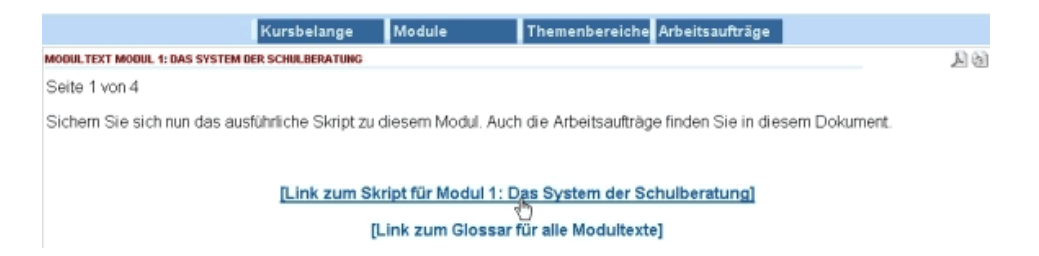

Um sich den Text anzeigen zu lassen, klicken Sie auf den blauen Link. Der Text öffnet sich dann in einem neuen Fenster und Sie können ihn nun problemlos speichern oder ausdrucken.

Um die Datei direkt auf Ihren Computer herunterzuladen und dann dort zu öffnen, klicken Sie mit der rechten Maustaste auf den Link und wählen im dann erscheinenden Kontextmenü den Eintrag "Ziel speichern unter".

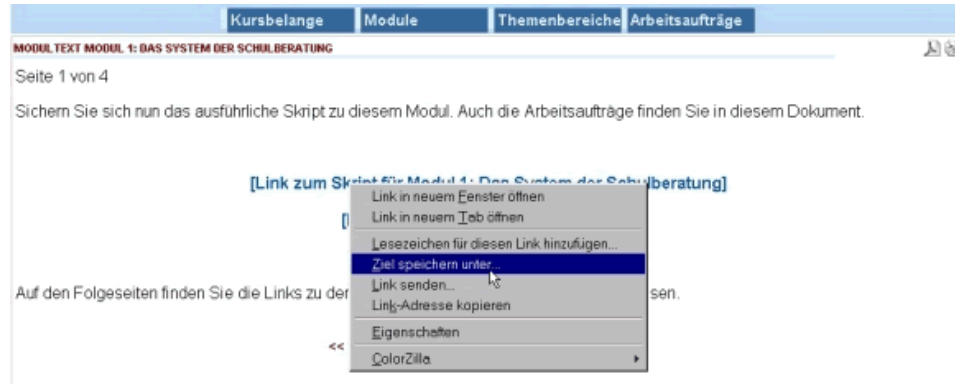

Mit dieser Vorgehensweise können Sie auch Grafiken, Filme und Hörbeispiele speichern.

#### **5.3 Arbeitsaufträge einstellen**

Um einen Arbeitsauftrag einzustellen, wählen Sie zunächst aus dem Drop-Down-Menü das Modul, in welchem Sie eine Aufgabe bearbeiten möchten.

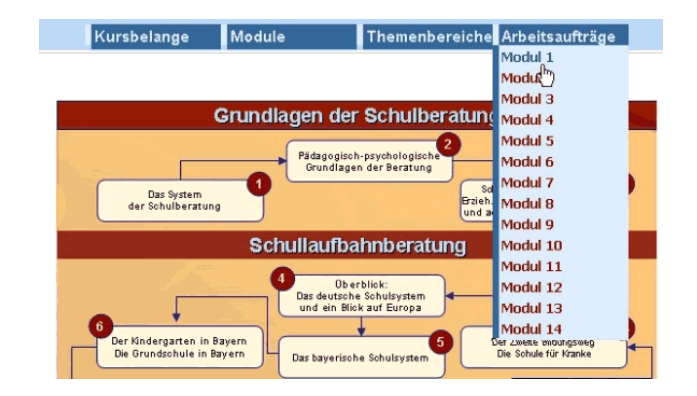

Es erscheint folgende Seite:

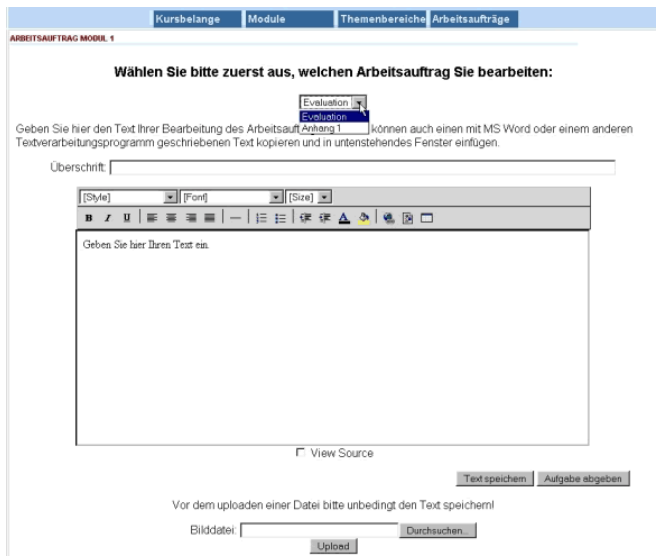

Gehen Sie nun wie folgt vor:

1. Wählen Sie zunächst den Arbeitsauftrag aus, welchen Sie bearbeiten möchten. Die Bezeichnungen stimmen mit den Titeln der Arbeitsaufträge in den Modulskripten überein.

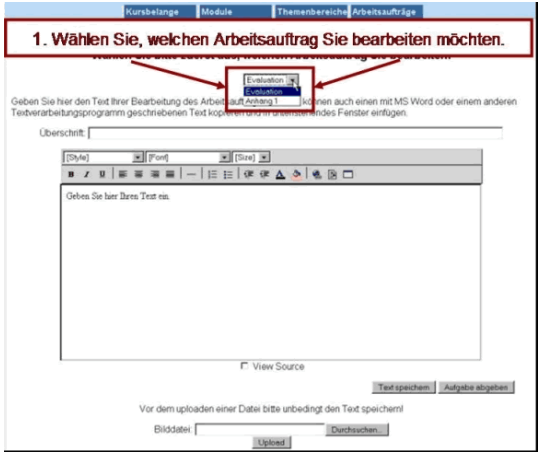

2. Danach geben Sie eine passende Überschrift für Ihre Antwort ein.

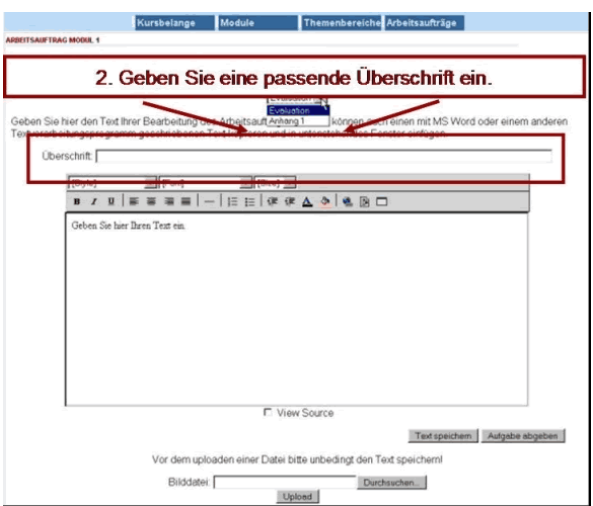

- 3. Kopieren Sie nun Ihren Antworttext aus Ihrem Textverarbeitungsprogramm (z. B. Word) in das Textfeld.
	- Hierzu markieren Sie den gesamten Text in Ihrem Textprogramm und gehen entweder unter "**Bearbeiten**" auf "**Kopieren**" oder drücken auf Ihrer Tastatur die Taste für den Buchstaben "**c**" (copy) während Sie gleichzeitig die **Steuerungstaste** ("STRG") gedrückt halten.
	- Dann klicken Sie in das Textfeld in der Lernumgebung und füllen den Text ein, indem Sie die **rechte** Maustaste drücken und auf "**Einfügen**" gehen oder wieder die **Steuerungstaste** ("STRG") gedrückt halten und diesmal die Taste für den Buchstaben "**v**" betätigen.

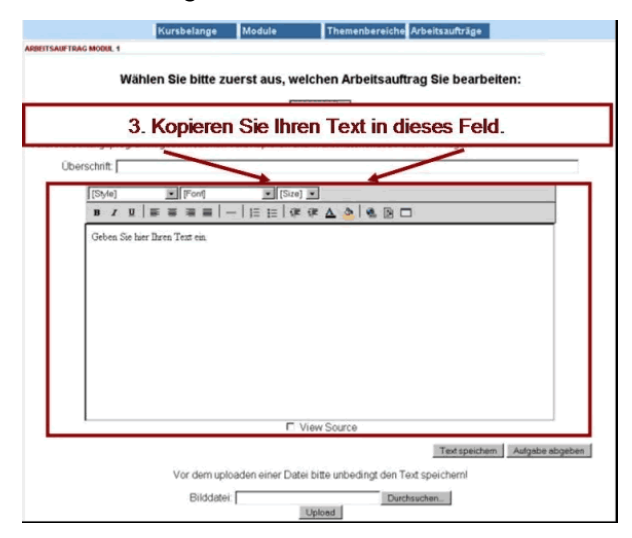

4. Danach sollten Sie immer den Button "Text speichern" unterhalb des Textfeldes drücken. Dieser speichert Ihre Eingaben ohne sie abzuschicken, so dass Sie weiter daran arbeiten können.

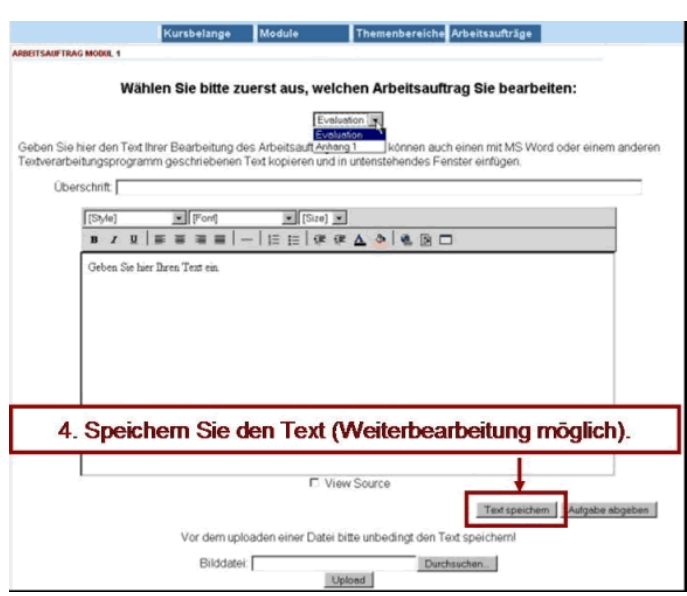

5. Nun können Sie Ihren Text formatieren oder mit Bildern anreichern. Die Beschreibung zum Einfügen von Bildern und Grafiken finden Sie im nächsten Punkt. Wenn Sie mit der Bearbeitung des Arbeitsauftrages zufrieden sind und alles fertig ist, dann drücken Sie den Button "Aufgabe abgeben".

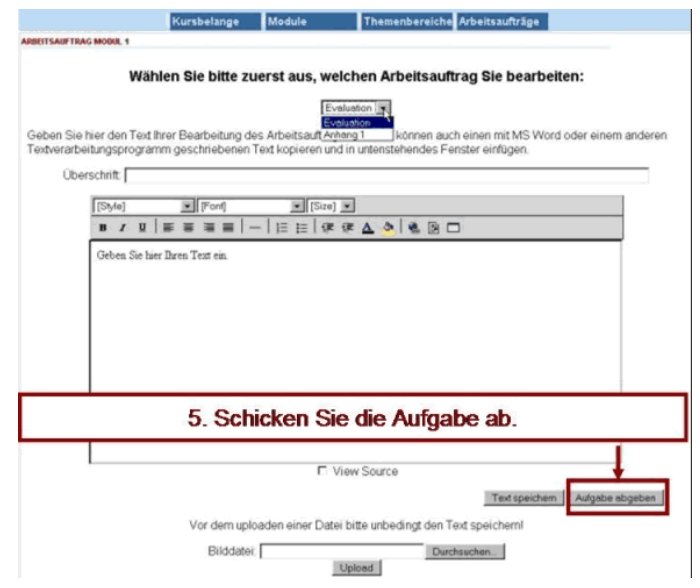

Bitte denken Sie immer daran, dass Sie Ihre Aufgabe danach **nicht** mehr bearbeiten können. Wenn Sie Ihre Aufgabe nur speichern möchten, dann benutzen Sie immer den Button "Text speichern". Nachdem Sie Ihre Aufgabe abgegeben haben, können Sie jetzt die Aufgabenlösungen der anderen Kursteilnehmer und Teilnehmerinnen ansehen.

Sobald der Tutor oder die Tutorin Ihre Aufgabe bewertet hat, erhalten Sie eine e-mail mit der entsprechenden Bewertung. Außerdem können Sie Ihre Bewertungen auch online ansehen, indem Sie den entsprechenden Arbeitsauftrag (fett hervorgehen) öffnen.

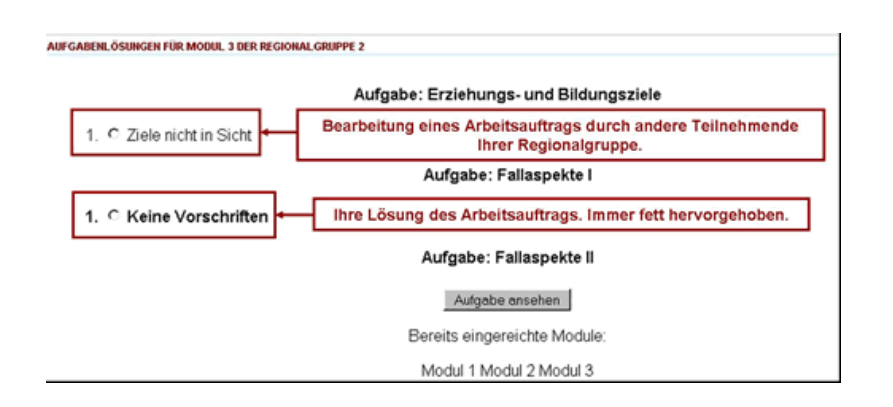

#### **5.4 Arbeitsaufträge mit Bildern ergänzen**

Ehe Sie Ihre Aufgabenlösung endgültig absenden, können Sie Ihren Textbeitrag mit Bildern oder Grafiken anreichern. Hierzu verwenden Sie folgendes Feld unterhalb des Textfeldes:

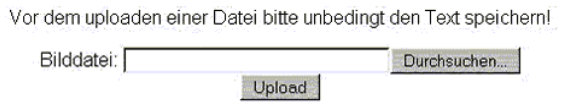

Um ein Bild einzufügen, klicken Sie zunächst auf den Button "Durchsuchen". Es öffnet sich ein Fenster, in welchem Sie den Speicherort Ihrer Bilddatei suchen können. Im Beispiel befindet sich das gewünschte Bild mit dem Titel "Bild33an.gif" auf der Festplatte "C" direkt auf dem "Desktop".

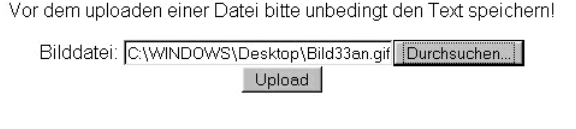

Nachdem Sie den Pfad gelegt haben, drücken Sie auf "Upload". Wenn alles funktioniert hat, dann erscheint das gewünschte Bild im Fenster "Adressen bereits hochgeladener Bilder". Experience in

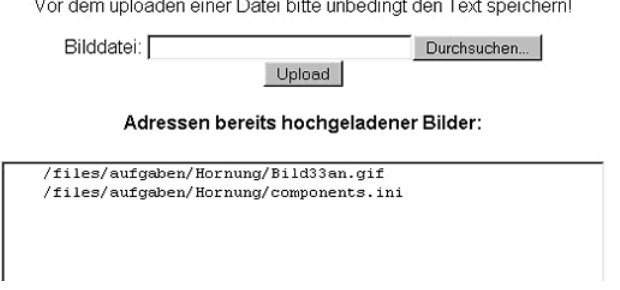

Um Ihr Bild an der richtigen Stelle im Text einfügen zu können, markieren Sie die Adresse des Bildes, klicken auf die **rechte** Maustaste und wählen "**Kopieren**" oder drücken auf Ihrer Tastatur die Taste für den Buchstaben "**c**" (copy) während Sie gleichzeitig die **Steuerungstaste** ("STRG") gedrückt halten.

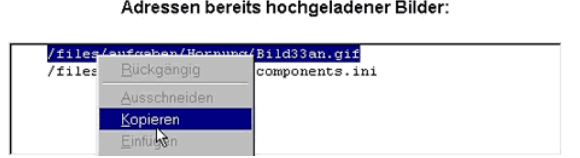

Nun klicken Sie im Texteditor an die gewünschte Stelle im Text, an der das Bild erscheinen soll und betätigen dann den Button "Add Image".

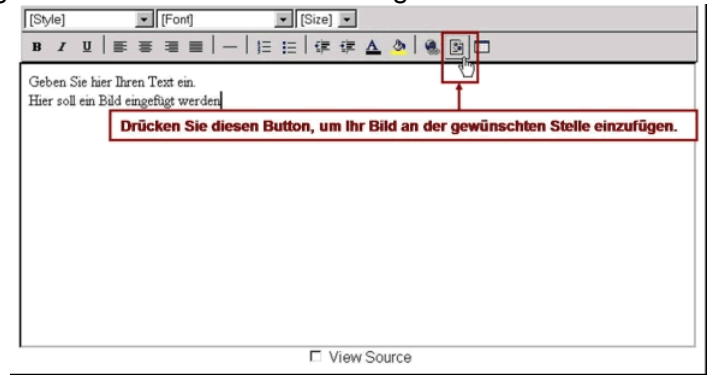

Es erscheint folgendes Fenster:

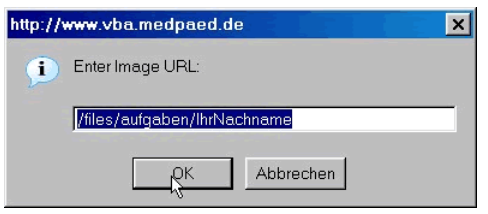

Anstelle des Textes "/files/aufgaben/IhrNachname" geben Sie die kopierte Adresse Ihres Bildes ein. Entweder über die **rechte** Maustaste und "**Einfügen**" oder durch gleichzeitiges drücken der Taste für den Buchstaben "**v**" (paste) und der **Steuerungstaste** ("STRG"). Sie können die Adresse natürlich auch per Hand eintippen.

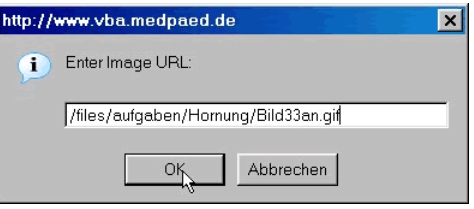

Dann klicken Sie auf den "OK"-Button und Ihr Bild wird an gewünschter Stelle eingefügt. Das Ergebnis können Sie sofort im Texteditor überprüfen. Bitte beachten Sie, dass die Bilder nicht zu breit und hoch sind, da die Bildgröße Einfluss auf die Dateigröße hat und somit zu längeren Ladezeiten führt (vor allem wenn Sie über einen Modemanschluss arbeiten). Zusätzlich können Sie die Dateigröße reduzieren, indem Sie Ihr Bild als ".gif" abspeichern.